## **Student Retention and Academic Advising St. Clair College**

## **Readmission Request Click Path**

- **1. LOGIN TO THE STUDENT INFORMATION SYSTEM (SIS).**
- **2. ACCESS THE DISMISSAL READMISSION REQUEST.**

Main Menu -> Self Service -> Academic Records -> Dismissal Readmission Request

**3. ADD A NEW REQUEST.**

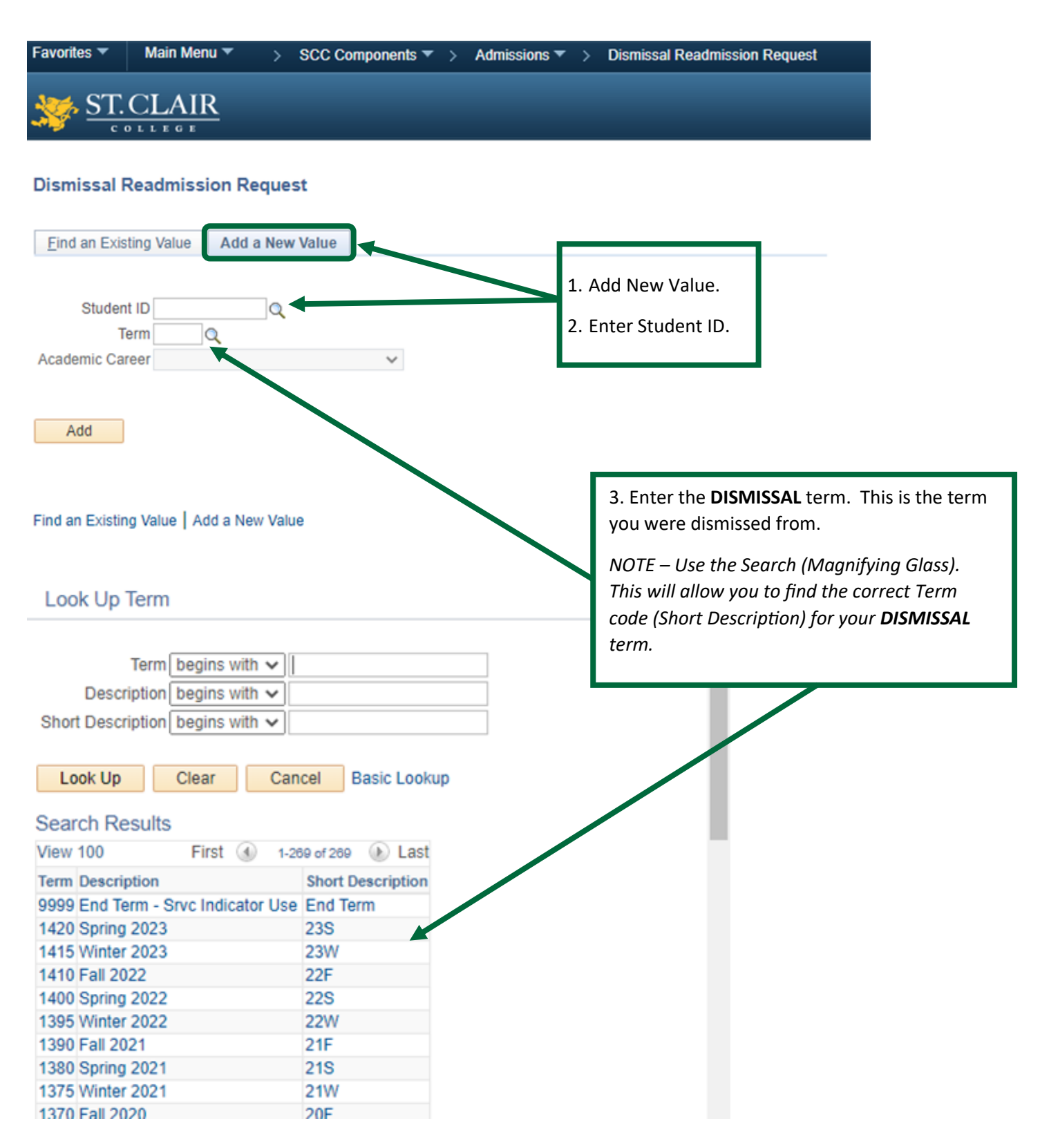

## **4. COMPLETE THE DISMISSAL READMISSION REQUEST.**

- a. Indicate whether you are requesting to return as a full-time or part-time student.
- b. Indicate whether you are requesting to return to your current program.
- c. Write your "Reason for Readmission". In this section you should explain, in detail, why you failed to meet academic expectations and how you intend to prevent the same from happening again in the future.
- d. Identify which term you would prefer to return.
- e. Click on "View 'Just the Facts' Booklet" and carefully review the section regarding the Academic Standing and Readmission Policy.
- f. Indicate that you have read, understand, and accept the Academic Standing and Readmission Policy.
- g. Indicate that you agree to take the MyLab Writing course via Blackboard.
- h. Click on "View MyLab Help" and save/print the instructions for accessing the Blackboard course. *NOTE - Once enrolled, you are expected to work for at least 60 minutes per week throughout your readmission semester to complete the remaining topics and activities. Failing to meet this expectation could impact your future standing at St. Clair College.*

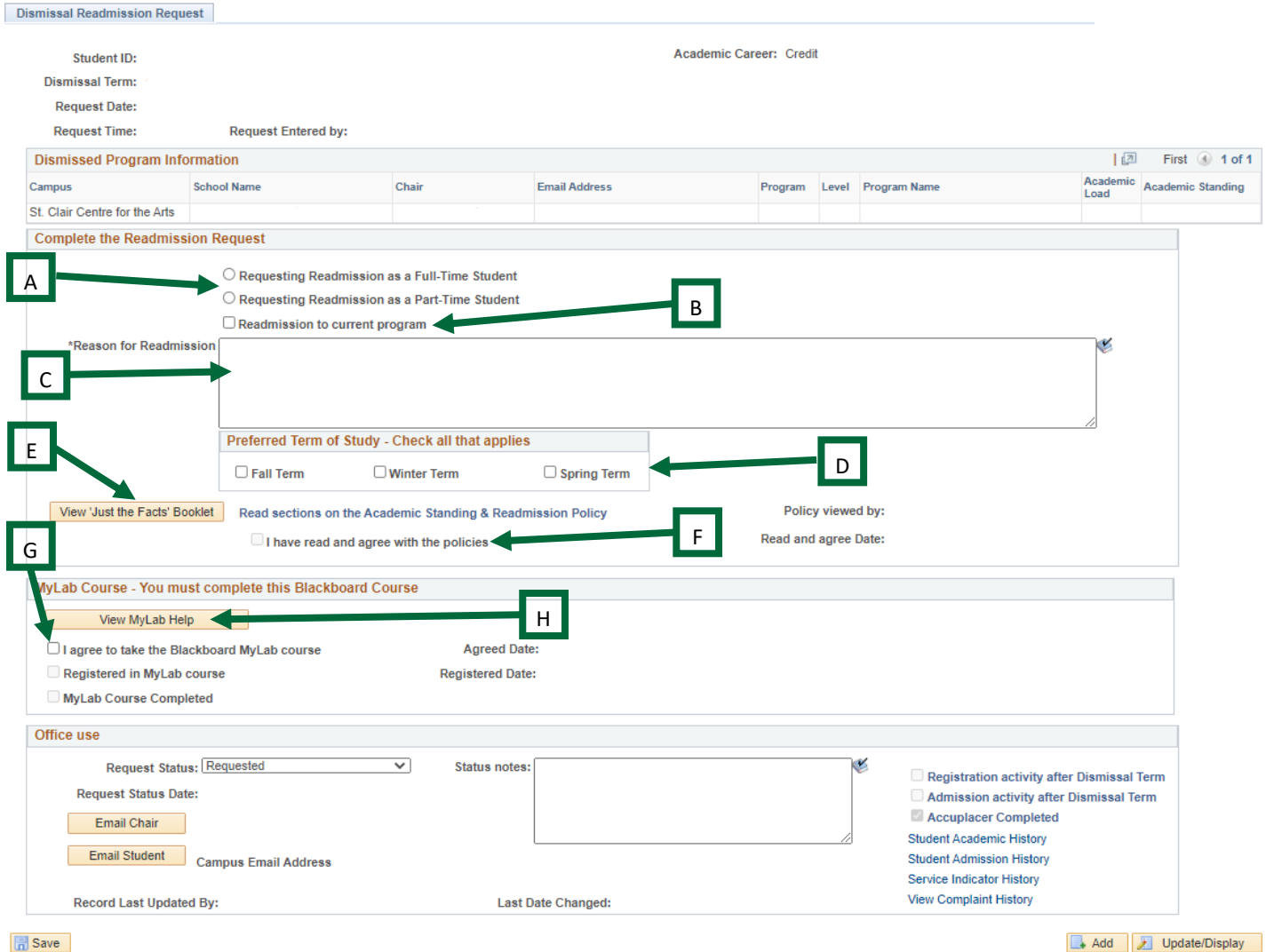

Save

## **5. SAVE THE DISMISSAL READMISSION REQUEST.**